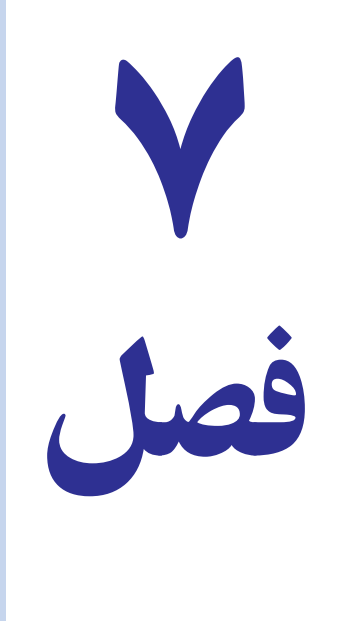

# استفاده از فرمها و لیست ها و به کار كرفتن منطقهها وبرچسبها

تهیه لیستها در excel اهمیت بهسزایی دارد، از جمله کاربرد عملی آن میتوان به سازماندهی اطلاعات موجود در برنامه، روش های مرتب سازی و ایجاد اطلاعات جدید در داخل لیست و انجام قابلیتهای مختلف آن نام برد.

#### كاربرد ليستها

تاکنون لیستهای مختلفی را در فصول گذشته ایجاد نمودهاید. از جمله لیست خرید، فروش، کاربرگ، مشخصات فردی و … پس میتوان گفت : **لیست** محدودهای از صفحهکاری است که اطلاعات بهصورت طبقهبندی شده در آن درج میشود. این طبقهبندي اطلاعات در لیست بهصورت ستوني انجام ميشود كه به هر ستون یک **فیلد** ميگويند، و سطرهاي لیست را با توجه به عناوين ستونها (فیلدها) ایجاد میکنند. به هر سطر ایجاد شده یک رکورد میگویند (شکل ۱ــ۷).

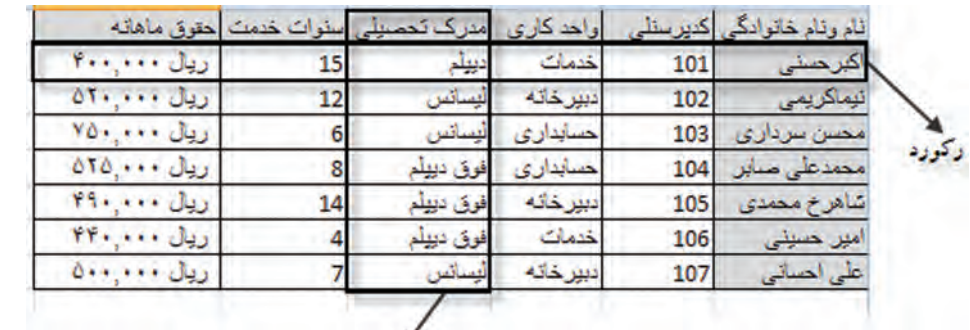

تجلد

شكل أسلا

هرحند برنامه excel مانند Foxproe یک بانک اطلاعاتی نیست اما قابلیتهای برنامه excel دررابطه با لیستها توانایی برآوردن اغلب نیازهای عملی کاربران خود را در رابطه با سازماندهی و تجزیه و تحلیل دادهها دارد.

منطقهای را با ۵ فیلد (ستون) تحت عناوین : نام و نام خانوادگی، کد ملی، سال تولد، محل تولد و نام پدر . برای ۴ رکورد (سطر) از دوستان خود تهیه کنید. شما یک لیست ایجاد کردهاید.

#### ایحاد اطلاعات حدید در لیست

فرض کنید میخواهید یک رکورد جدید در لیست قبلی خود اضافه کنید . ساده ترین روش افزودن مشخصات رکورد موردنظر به|نتهای منطقه لیست می باشد. روش دیگر ، افزودن آیکن Form به نوار QAT می باشد (شکل ۲\_۷)

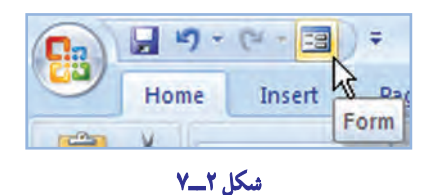

برای این کار روی ریبون یا QAT کلیک راست کنید و گزینه Customize Quick Access Toolbar را انتخاب کنید، تا کادر محاور مای آن باز شود.

در قسمت میانی آن دو کادر مشاهده می کنید . در کادر اول بهطور پیش فرض گزینه Popular نشان داده شده، از دکمه بازشوی آن گزینه All commands را انتخاب کنید، سپس در کادر زیرین آن گزینه Form را بیابید و آن را به کادر سمت راست Add نمایید و سپس ok را کلیک کنید. آیکن Form به نوار QAT اضافه می شود.

با کلیک آیکن Form کادر محاورهای آن به شکل زیر نمایش داده می شود (شکل ۳\_۷ و ۴\_۷) با کلیک دکمه New آن صفحه براي دريافت ركورد جديد آماده مي شود و تمام مقادير داخل كادرها خالي مي گردد . اطلاعات ركورد جديد خود را در كادرهاي خالي وارد نمایید و در پایان کلید Enter را بفشارید تا رکورد جدید به لیست شما اضافه شود.

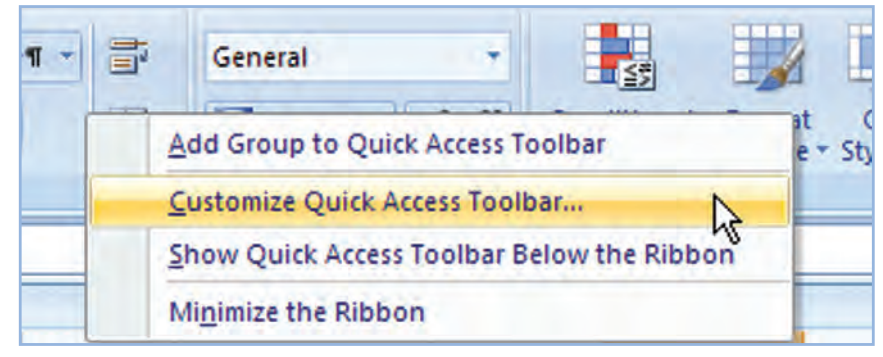

شكل ٣\_٧

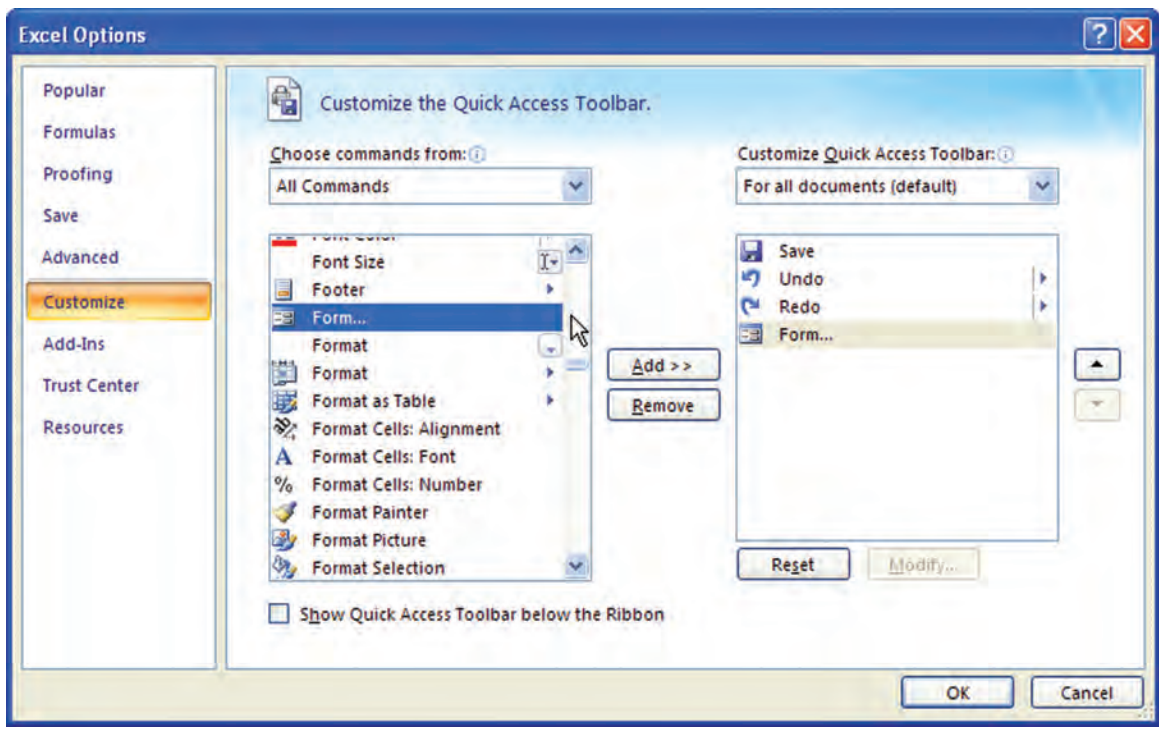

**شکل ٤ــ٧**

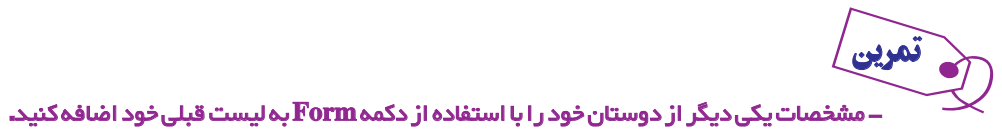

# مرتبسازی ليست **(Sort (**

يکی ازراههای دسترسی سريعبه اطلاعات موردنيازدرليستها، مرتبسازی (Sort (آنها براساس معياردلخواه است. فرض کنيد قصد داريد بيشترين فروشهای شعب «فروشگاه آرش» را در هر ماه مشخص کنيد. در اين صورت بهتر است ليست را براساس مبلغ فروش مرتب کنيد تا راحتتر به اطلاعات مورد نياز دسترسی داشته باشيد. برای مرتبسازی روی ليست يک بار کليک کنيد، سپس از زبانه Data گزينه sort را به ترتيب صعودی (Z to A (يا نزولی (A to Z (مرتب کنيد. توجه داشته باشيددر مرتبسازی از اين روش هر بار تنها يک معيار میتوانيد انتخاب کنيدو پس از مرتبسازی ساختار قديمی دادهها از بين میرود.

> ـ در جدول فروشگاه آرش ليست را براساس بيشترين فروش وشروش مرتب كنيد. تمرين

**مرتبسازی پيشرفته:** در حالتپيشرفتهتر میتوان مرتبسازی را براساس چندمعيارانجامدادوآن استفاده ازمنوی Sort میباشد. برای اين کار در ليست کليک کنيد تا اکسل بتواند ليست شما را تشخيص دهد. سپس از زبانه Data بخش Sort & Filter گزينه Sort را انتخاب کنيد (شکل ۵ ــ٧) در کنار هر معيار قابل تغيير کادر بازشويي قرار دارد که بهطور پيشفرض يک معيار در کادر سمت چپ by Sort نوشته شده است. (شکل ٦ــ٧) معيارها دارای سه قسمت به شرح زير هستند.

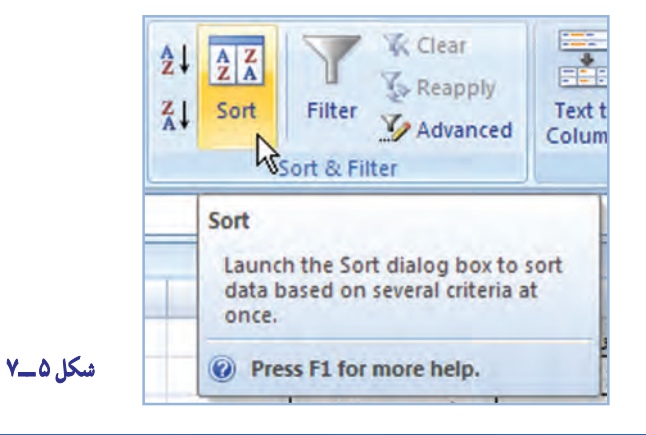

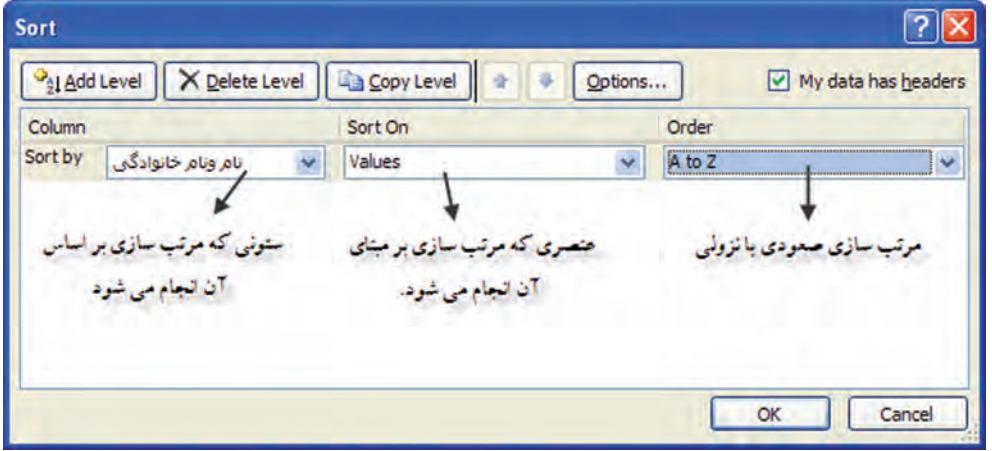

شکل ۶\_۷

Column : در این قسمت ستون (فیلد) موردنظر خود را انتخاب می کنید . Sort on : در این قسمت مرتبسازی براساس قالببندیها است که بهتر است گزینه Value را انتخاب کنید. Order : مرتب سازی را براساس ترتیب صعودی یا نزولی تعیین میکند که بستگی به فیلد انتخاب شده در Column دارد و گزینههای آن براین اساس تغییر می کند.

# **√ نکته: در صورتی که بخواهید معیارهای دیگری نیز به تغییرات فوق اضافه کنید روی دکمه Add Level** كلىك كنىد.

ـ در تمرینهای قبل (فروشگاه آرش یا لیست دانشآموزان) با انتخاب فیلدهای مختلف عمل مرتبسازی ساده و **پیشرفته را بهکار ببرید.** 

#### فيلتر

مرين

استفاده از فیلتر باعث میشود برخی از دادهها مخفی شوند و شما بتوانید بقیه داده ها را بهتر مشاهده کنید. این عمل زمانی که شما لیست طویلی از اطلاعات دارید بسیار کاربرد دارد.

101

• فیلتر ساده : مانند قبل روی لیست کلیک کنید. سپس از زبانه Data بخش sort & filter گزینه Filter را کلیک کنید. با این کار در کنار تمام فیلدها یک فلش کوچک دیده میشود (شکل ۷ــ۷). اگر در کادر بازشوی هر فلش گزینههای موردنظر خود را تیک بزنید و دکمه OK را بفشارید. گزینههای انتخابی شما مخفی (فیلتر) میشوند (شکل ۸ ـ۷). برای لغو این حالت کافی است تیک گزینهها را بردارید.

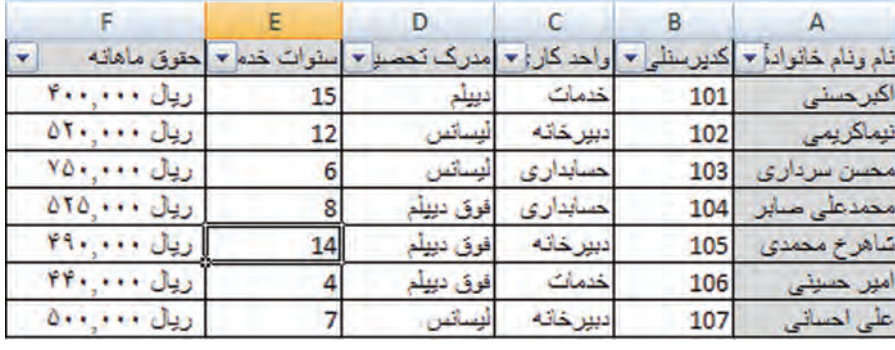

 $V = V_0$ شکل

• فیلتر پیشرفته : زمانی که حجم دادهها زیاد باشد و مقادیر آن متنوع،استفاده از فیلتر ساده کاربرد چندانی ندارد. در این شرایط در کادر بازشوى كنار فيلدها گزينه Text Filter، Number Filter و … را با توجه به نوع دادهها انتخاب كنيد تا زير منوى آن باز شود (شكل ٩\_٧) در اين كادر شما می توانید دادهها را براساس محدودیتهای پیشرفتهتری فیلتر کنید.

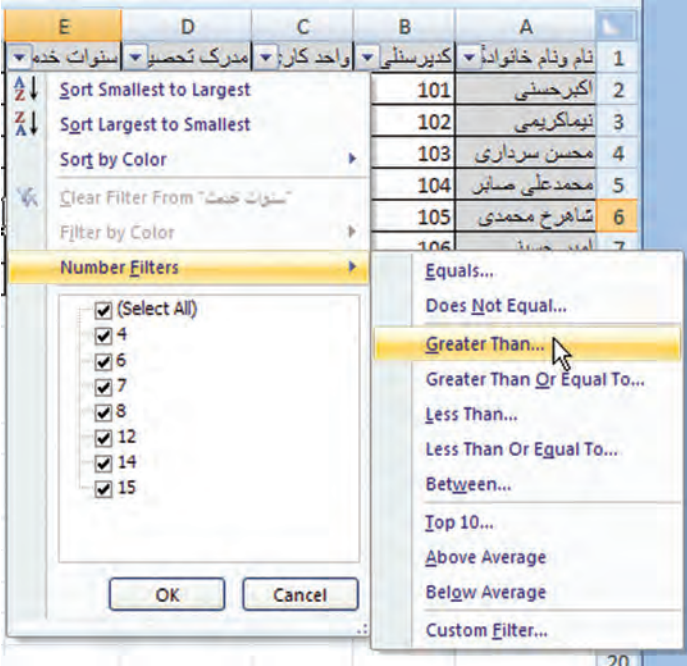

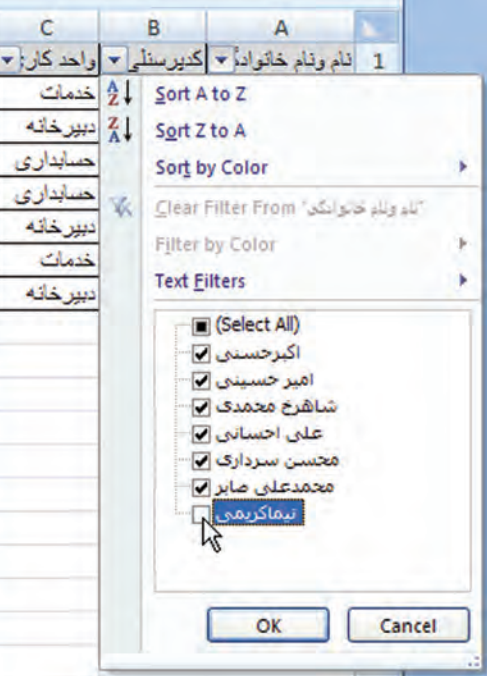

شکل ۸ــــ۷

شكل ٩\_٧

109

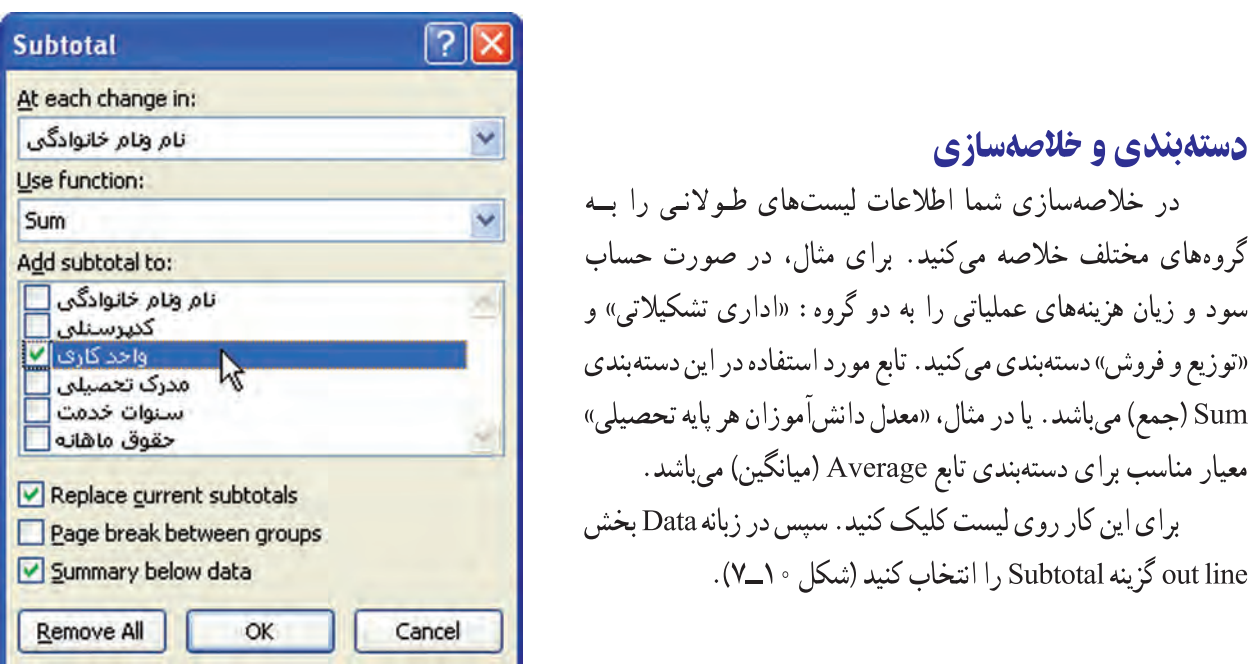

 $V = \sqrt{2}$ هكل 1۰

در کادر محاورهای آن با استفاده از معیارهای مورد نیاز خود میتوانید گروهبندی را اعمال نمایید (شکل ۱۱ــ۷). √ نكته: توجه كنيد كه ليست موردنظر شما بهصورت فيلدهاي مختلف ستونبندي شده باشد.

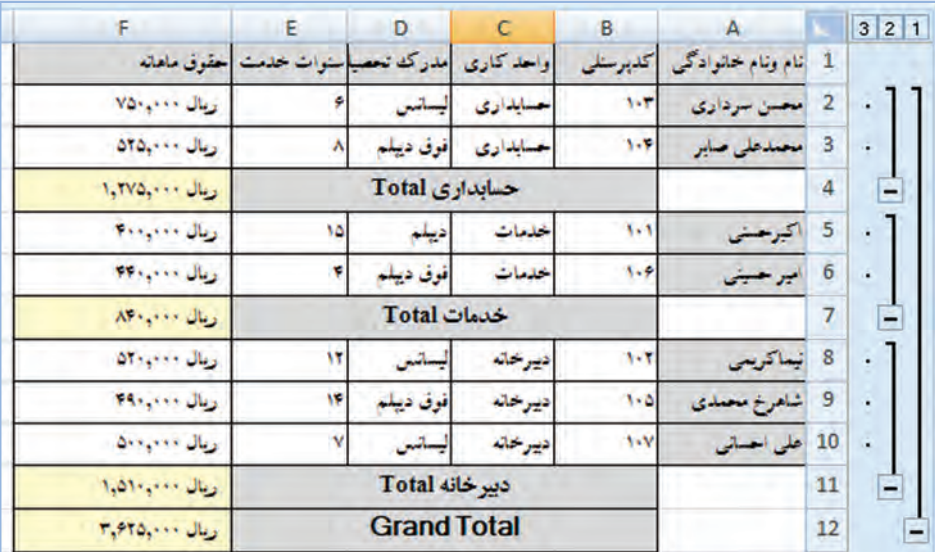

 $V=11$  شکل

# نامگذاری منطقه

شما میتوانید بر هر سلول یا هر منطقه در کاربرگ نامی بگذارید . وقتی که برای منطقهای نامی میگذارید، میتوانید بهجای نشانی آن سلول یا منطقه، از نامی که بر آن گذاشتهاید استفاده کنید. مثلاً در فرمولها بهجای نشانی منطقه، نام آن را بگذارید. برای ارجاع به سلول ها، منطقهها، منطقههای مرکب و منطقههای موجود در کاربرگ های دیگر نیز میتوانید از نام منطقه استفاده کنید .

#### مزایای استفاده از نام بهجای نشانی

۱ــ استفاده از نام در فرمولها باعث مىشود كه اشتباه كمترى رخ دهد. اگر نامى را غلط تايب كرده باشيد زودتر متوجه مىشود تا آن که نشانی آن را تایب کنید.

۲\_ نام خودش را با تغییرات منطقه تطبیق میدهد. مثلاً، وقتی که به منطقهای ستون یا سطری می|فزایید. یا از آن، ستون و سطری کم میکنید، نشانی منطقه، متناسب با آن تغییر مییابد.

۳ــ وقتی نامی را در فرمولی بهکار میبرید، فهم آن فرمول آسانتر خواهد شد. مثلاً اگر فرمولی را به شکل «هزینه ـــ فروش=» تايپ كنيد، بهتر متوجه ميشويد تا اينكه بهجاي آن بنويسيد «H3-13».

۴\_ با استفاده از نام سلول، به آسانی می توانید آن را از طریق خانه Name (نام) در سطر فرمول پیدا و آن را تبدیل بهسلول فعال کنید . در اینباره، در ادامهٔ مطلب توضیح کاملی ارائه خواهد شد.

۵ــ نامهایی که در یک کاربرگ است، در کاربرگهای دیگر از کتاب کاربرگ، دسترس پذیر است. ۶\_ نامها را می توان به منطقههای غیرهمجوار نیز اختصاص داد . منطقههایی که حاوی سلولهای خالی، سطرها و ستونها باشد . ۷ــ نامها، حالت مطلق دارند. یعنی اگر در فرمولی از نام یک منطقه استفاده کنید، فرمول، همیشه به آن منطقه رجوع میکند، حتی اگر فرمول را کیے کنید یا انتقال دھید.

در ادامه، همهٔ این موضوعات، روشنتر خواهد شد.

# **چگونه یک سلول یا یک منطقه را نامگذاری کنیم**

١\_ سلول يا منطقهٔ موردنظر را انتخاب مي كنيد. ۲\_ در خانه Names (نامها)، در نوار فرمول، یک نام وارد میکنید و کلید Enter را میفشارید (شکل ۱۳\_۷). در انتخاب اسم، قواعد زیر را باید رعایت کنید. • اسم بايد با حرف يا با علامت Underscore (ــ) كه در فارسي به آن علامت «زيرخط» مي گويند شروع شود . باقي اسم مي تواند از هر علامتي بهجز «فاصله» يا «خطّ تيره» (Hyphen) تشكيل شود. • اسم می تواند تا ۲۵۵ علامت، ادامه داشته باشد. اما شما باید نام را کوتاه انتخاب کنید تا مراجعه به آن سادهتر و بهکار بردن آن

در فرمول (که خودش می تواند ۲۵۵ علامت ادامه یابد) ممکن و آسان باشد.

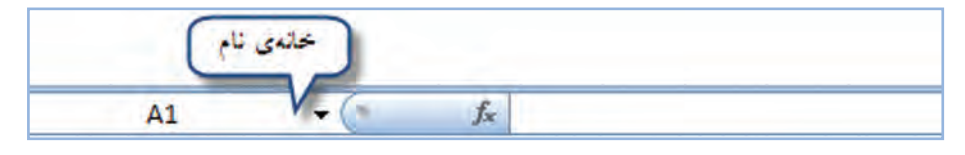

شکل ۱۲\_۷

• اگر از حروف لاتین استفاده میکنید، بهکار بردن حالت کوچک و بزرگ آن فرقی نخواهد کرد. یعنی مثلاً نام Expenses همان expenses خواهد بود.

۰ شما مجاز نیستید که از نام خود سلولهای جدول، بهعنوان نام استفاده کنید، مثلاً نمیتوانید نام یک سلول یا منطقه را A۱ ىگذارىد.

• کاربرانی که از اکسل عربی / فارسی استفاده میکنند اگر بخواهند از نام منطقهٔ فارسی استفاده کنند باید بدانند که چنانچه نام،

بيش ازيک کلمه باشد، کلمات آن بايدبازيرخط انگليسى ازهم جدا شوند. اما اگر بين کلمات بهجاى زيرخط انگليسى، نقطه (.) بگذاريد، اکسل مىپذيرد. يعنى نام منطقه يا سلول، مىتواند مثلاً «فروش. **FoodPrice**  $f_{x}$  121212 آقاى. فروزنده» باشد. در ضمن مىتوانيد نامهاى فارسى را با B  $\overline{A}$  $\overline{c}$  $F$ D. حروف انگليسى بنويسيد.  $\mathbf{1}$  $\overline{a}$ 121212 وقتى براى سلول يا منطقهاى نامى مى گذاريد اين نام در  $\overline{3}$ نوار فرمول و در خانه نام (Name Box) آن واقع در منتهى|ليه

خانه نام در نوار فرمول، همان طرف اول فرمول است. بهشکل فوق نگاه کنيد. در نوار فرمول، چنين مىخوانيد: «محتواى سلول FoodPrice عدد 121212 است»، اما قبل از اين

نامگذارى در همين سطر چنين مىخوانديم: «محتواى سلول 12D عدد 121212است».

راست آن وارد مىشود (شکل ١٤ــ٧).

وقتى تعداد نامها بيشتر شد اين نامها به شکل يک فهرست در نوار فرمول درمىآيد که از طريق کليد زدن روى نشانهٔ پیکانِ رو به پایین فعال میشود و میتوان در آن نام موردنظر را جستجوکرد (شکل ١٥ــ٧).

به اين فهرست، فهرست مناطق نامگذارى شده مىگويند.

تمرين

تراز آزمايشی آموزشگاه دانش به شرح زير است: (شكل 15 ــ 7)

1ــجدولرادراكسلازسلول2**B**تا22**F**طراحی كنيد.

ــنامسلول4**B**را**Bes**) بستانكار ) بگذاريد. ــنامسلول4**C** را **Bed**) بدهكار) بگذاريد. ــ برای ساير سطرها و ستونها نامهای مناسب بگذاريد.

5 ــ فهرست مناطق نامگذاری شده را باز کنید. آیا نام تمام مناطق نامگذاری شده را در آن میبينيد؟ به چه ترتيبی نوشته شدهاند؟ شرح دهيد.

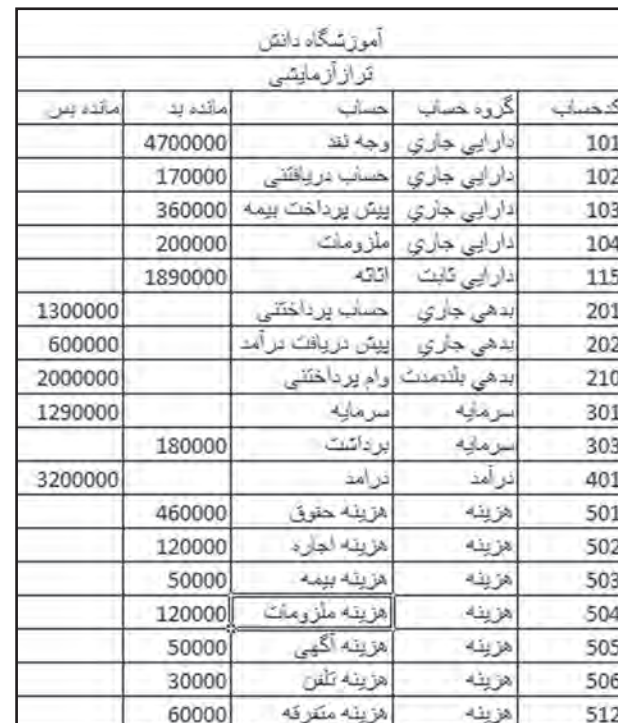

#### **شکل ١٥ــ ٧**

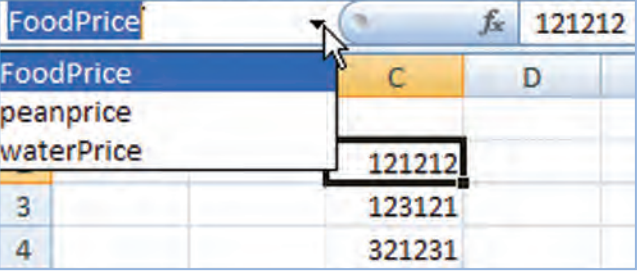

**شکل ١٤ــ ٧**

**شکل ١٣ــ ٧**

# فعال كردن منطقة نامگذاري شده

فعال کردن منطقهٔ نامگذاری شده بسیار آسان است. برای این کار : ۱\_ روی خانهٔ نام در نوار فرمول، کلید می;زنید تا فهرست نامهای مناطق دارای نام، ظاهر شود. ۲\_ از آن میان، نام مورد نظر را انتخاب کرده، روی آن کلید می زنید.

هر وقت روی نام سلول نامگذاری شدهای کلیک کنید، مکان نمای سلول فعال، آن را نشان خواهد داد. اگر روی نام منطقهٔ نامگذاری شدهای کلید زدید، آن منطقه فعال شده به شکل انتخاب شده ظاهر میشود.

# **ىهكار يردن نام منطقه در فرمول**

در فرمولها بهجای استفاده از نشانی سلولها و منطقهها، می توانید از نام آنها استفاده کرده، آن را بهکار ببرید . وقتی از اسم سلول یا منطقه در فرمول استفاده میکنید، آن را قابل فهمتر میکنید. اگر محتوای عددی سلولهای نامگذاری شده عوض شوند، فرمول، به سادگی خو د را با آن ساز گار می کند.

چون نام منطقه، نامی مطلق است، میتوانید از آن بهجای ارجاع مطلق سلول در یک فرمول استفاده کنید . ٣\_ اكنون منطقهٔ F8: F7 را انتخاب و در منطقهٔ G9: G10 كيي كنيد. چه اتفاقي مي|فتاد؟ جرايي اين اتفاق را شرح دهيد.

#### چگونه، عنوانهای سطر و ستون را تبدیل به نام منطقه کنیم؟

در بسیاری از موارد، همان عنوان سطرها و ستونها را میتوان در حکم نام منطقه بهکار برد؟ پس چرا مجبور باشیم آن را دوباره در خانهٔ نام تایب کنیم. برای این منظور، اکسل چارهای اندیشیده است و به شما اجازه میدهد که عنوان سطر و ستون را از خود جدول به شکل خودکار بردارید و تبدیل به نام منطقه کنید. برای اینکار :

١\_ منطقه مورد نظر را (عنوانها هم شامل انتخاب مي شوند.) انتخاب كنيد.

۲\_ در بخش Defined Nams زبانه formulas گزینه createform selection را انتخاب کنید (شکل ۱۶–۷).

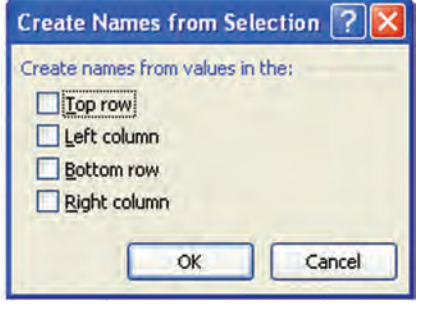

شكل ١۶\_٧

۳\_ در این منو : • اگر میخواهید عناوین سطر بالا، نام منطقههای زیرین آنها شود، گزینهٔ Top row (سط بالا) , ا انتخاب كنيد .

• اگر ميخواهيد عناوين ستون چپ بهعنوان نام منطقهٔ سمت راست خود انتخاب شود، گزينهٔ Left column (ستون چپ) را انتخاب كنيد.

• اگر می خواهید عناوین سطر پایین، بهعنوان نام منطقه متشکل از سلولهای بالای خود برگزیده شود، گزینهٔ Bottom row (سطر پایین) را انتخاب کنید.

• اگر میخواهید عناوین ستون راست، بهعنوان نام منطقهٔ متشکل از سلولهای سمت چپ خود برگزیده شود، گزینهٔ Right Column (ستون راست) را انتخاب کنید.

۴\_ روی نشانه OK، کلیک کنید تا عمل مورد نظر انجام شود. برای درک بهتر این مبحث، باید حتماً تمرین زیر را انجام دهید. تمرين

١\_ فایل فروشگاه آرش را باز کنید تا جدول تمرین اول ظاهر شود (شکل ١٧\_٧)

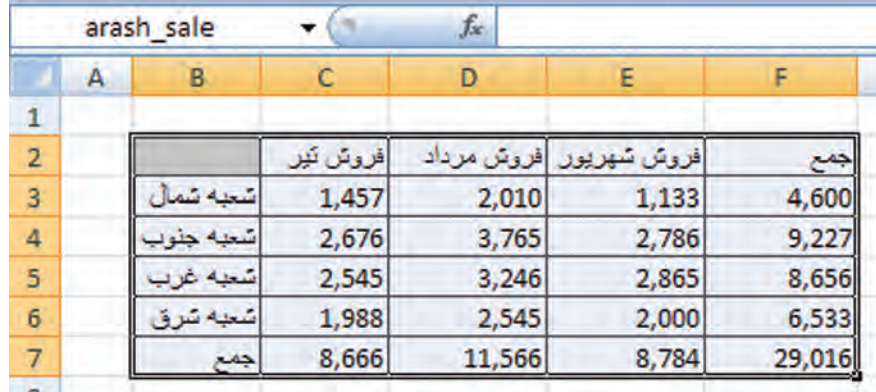

شکل ۱۷\_۷

٢\_ در جدول آن، منطقهٔ C4: F6 را انتخاب کنید. ۳ــ حالا منوى Create Names را به طريقى كه شرح آن گذشت بر صفحه بیاورید و از آن، گزینهٔ Top row (سطر بالا) را انتخاب کنید. ۴ــ حالا منوى خانهٔ نام در نوار فرمول را فعال کنید. در آن چه

می بینید؟ (شکل ۱۸\_۷)

بله، همان طور که میبینید نام ستونهایی که در سطر بالای منطقهٔ انتخاب قرار داشت بهعنوان نام منطقه براي سلول هاي انتخاب شدة زير أنها، به شکل خودکار انتخاب شده است و در این منو دیده میشود.

۵ــ اکنون منطقهٔ فروردین را از منوی خانهٔ نام در نوار فرمول، انتخاب کنید. چه اتفاقی افتاد؟ (شکل ۱۹\_۷)

همانطور که میبینید نام فروردین که نام ستونی از جدول بود برای منطقة انتخاب شدة شما، برگزيده شده است.

۶ــ اکنون، نامهای اردیبهشت، خرداد و جمع کل از منوی خانه نام در نوار فرمول را انتخاب کنید و ببینید برای هر کدام چه منطقهای انتخاب شده است. همانطور كه مىبينيد سطر بالاي منطقهٔ انتخاب شده، جزو منطقهٔ نام گذاری شده نیست. درضمن شما با یک حرکت توانستهاید نام چهار منطقهٔ نامگذاری شده را به یکباره تعیین کنید.

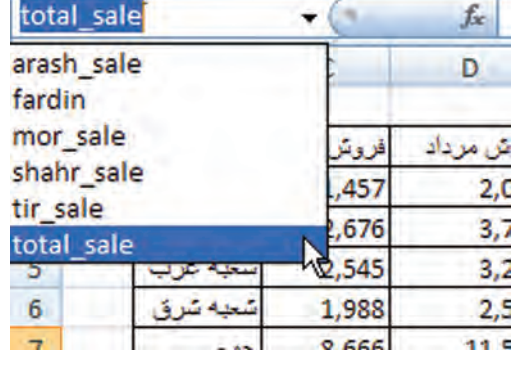

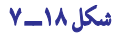

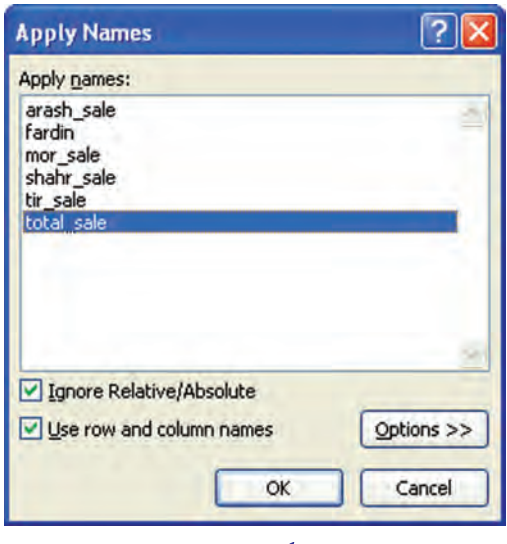

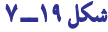

٨ــ در منوى خانهٔ نام، ببينيد عناوين ستون چپ چگونه نام منطقهٔ راست خود شدهاند. تکتک أنها را انتخاب کنيد، و منطقهٔ .<br>آنها را در خود جدول مشاهده نمایید. فایل را برای تمرین بعد، ذخیره کنید.

# يه کار گرفتن خودکار نام منطقهٔ انتخاب شده در فرمول های موجود

همیشه ممکن نیست که شما از ابتدا بدانید برای کدام منطقه، کدام نام را انتخاب میکنید تا بتوانید آن نام را در فرمول خود بهکار گیرید، بلکه بیشتر وقتها، قضیّه برعکس است، یعنی ابتدا فرمولهایی را با استفاده از نشانی سلولها ایجاد می کنید بعد مناطقی را انتخاب و نام گذاری می نمایید . اکنون اگر بخواهید در فرمول های موردنظر ، نام منطقهٔ نام گذاری شده را جانشین نشانی آن بکنید، ممکن است وقت شما تلف شود. بهعلاوه، ممكن است كه بعداً نام منطقه بهنظرتان مناسب نيايد و آن را عوض كنيد و فرمولها را به اشتباه بيندازيد. برای این مسأله در اکسل، راهحل جالبی درنظر گرفته شده است؛ به این شکل که شما به اکسل میگویید خودش بگردد و هرجا که منطقهای نامگذاری شده یافت که نشانی آن در فرمولی بهکار گرفته شده بود، نشانی را بردارد و نام منطقه را بهجای آن بگذارد.

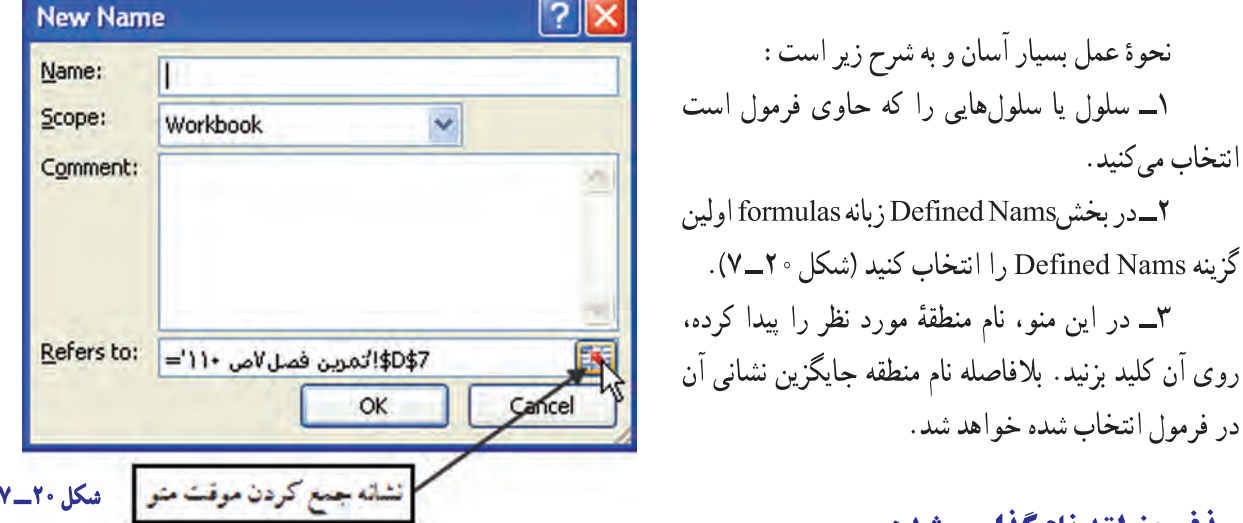

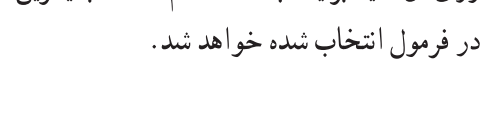

نحوهٔ عمل بسیار آسان و به شرح زیر است :

#### حذف منطقه نامگذاري شده

انتخاب می کنید.

در نامگذاری سلولها و منطقهها همیشه امکان اشتباه هست. یعنی نامی را روی یک سلول یا منطقه می گذارید و بعداً میبینید که به درد نمیخورد و زاید است. حذف کردن نام سلول یا منطقه، به سادگی وارد کردنش نیست. برای حذف سلول یا منطقه باید از طریق منوهای اکسل عمل کنید. طرز عمل حنين است :

ا\_در بخش Defined Nams زبانه formulas گزينه use in formula عنوان paste nams را انتخاب كنيد تا منوی مقابل ظاهر شود (شکل ۲۱\_۷).

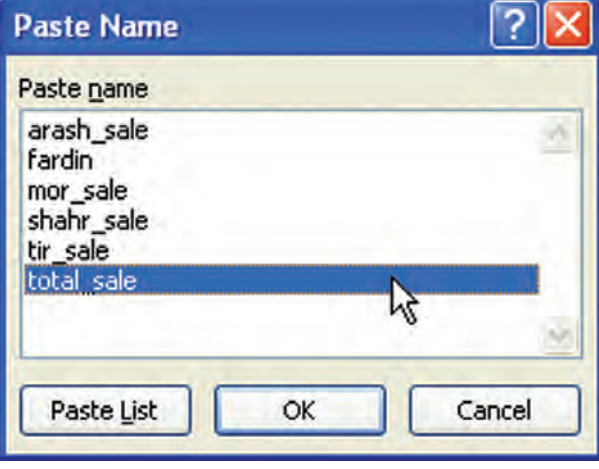

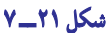

در منو، همانطور که مشاهده میکنید، نام تمام مناطق نامگذاری شده دیده میشود. ۲ــ هر کدام از نامهای مناطق را که میخواهید، انتخاب کنید و روی نشانهٔ Delete کلیک کنید تا حذف شود. اگر نام منطقهای که حذف میکنید در فرمولی بهکار گرفته شده باشد آن فرمول خراب شده، محتوای سلول حاوی آن فرمول، به شكل #NAME? درخواهد آمد.

این منو یک کار دیگر هم می کند و آن، افزودن منطقهٔ نام گذاری شده به کاربرگ است. یعنی از طریق آن می توانید منطقهای را انتخاب و به نام مورد نظرتان نام گذاری کنید. شیوهٔ کار چنین است :

۱\_ منوی Define Name را طبق دستور قبل باز می کنید.

۲\_ در خانهٔ زیر عنوان Refers to (به معنی : اشاره یا ارجاع میدهد به) روی نشانه جمع کردن موقت منو، کلیک کنید تا منوی Define name جمع شود و امکان انتخاب به شما داده شود. اکنون منو جمع میشود و شما میتوانید با ماوس، هر جای کاربرگ را که خواستید انتخاب کنید. نشانی این منطقه به شکل ارجاع مطلق در بخش Refers to از منوی جمع شده نشان داده میشود (شکل  $.V_1$ 

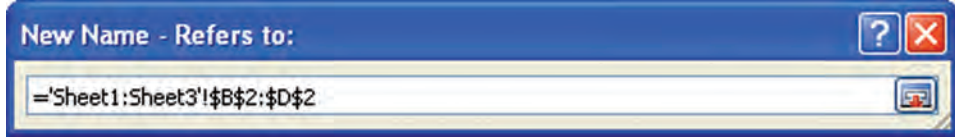

#### شکل ۲۲\_۷

۳ــ روی نشانه باز کردن منوی جمع شده کلیک کنید تا باز شود و به شکل مقابل درآید (شکل  $.V_{T}Y$ 

۴\_ اکنون در پایین منو، نشانی مطلق منطقهٔ موردنظر را داریم و برای این منطقه در بالای منو، باید نامی را وارد کنید. با کلیک کردن روی OK، کار تمام است.

البته نشانی را می توانید از طریق تایب مستقیم هم در منو وارد کنید، امّا کار وقتگیر و بیهودهای است.

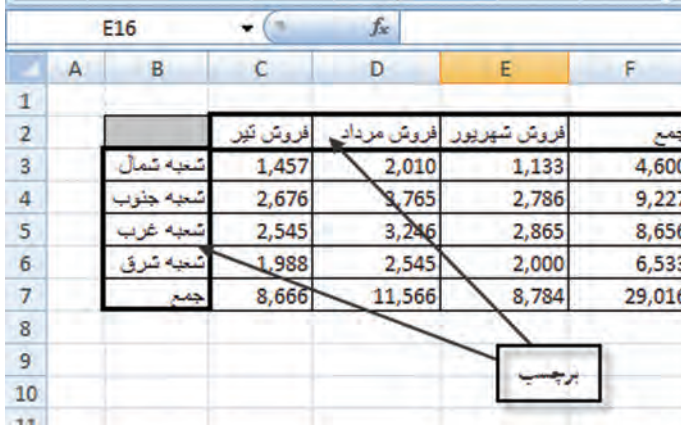

سكل ٢٣\_٧

۱ـ فایل فروشگاه آرش و منوی Define Name را باز کنید.

ץـ منطقهٔ C۴۰E۶ را از طریق این منو، بهنام Body\_of\_Table نامگذاری کنید و منو را ببندید.

۳ـ در منوی خانهٔ نام، نام این منطقه را پیدا و آن را فعال کنید.

۴ـ از طریق همان منوی Define Name این منطقه را یاک کنید و در منوی خانهٔ نام توجه کنید که نام منطقه، حتماً یاک شده باشد.

#### بهکار گرفتن نام منطقهها در فرمولهای سهبعدی

ديديم که چگونه از نام منطقهها در فرمولها استفاده مىشود. اما اگر منطقههاى نامگذارى شده در کاربرگهاى مختلفى از يک کتاب کاربرگها پخش شده باشندو نام آنها را در فرمولى بهکار گيريم به آن فرمول، «فرمول سهبعدى» مىگويند.

نحوهٔ عمل اسان است. وقتى منطقهاى را نامگذارى مىکنيد، نشانى کاربرگى که ان منطقه در ان قرار دارد نيز به همراه نام ان<br>-حفظ و نگهدارى مىشود. بنابراين، در فرمولهاى خود فقط بايد نام منطقهها را وارد و ذکر کنيد و به اين که در کدام کاربرگ قرار دارد، مطلقا کارى نداشته باشيد. اکسل به درستى منطقه را مىيابد و محتويات ان را بهکار مىگيرد.

# انتخاب نام منطقهها در فرمول سهبعدی از طريق منو

در بيشتر موارد ممکن است نام مناطقى را که در کاربرگ نامگذارى کردهايد فراموش کنيد يا اشتباه تايپ کنيد. بنابراين، بهتر است نام منطقهها را از خود اکسل بگيريدو در فرمول وارد کنيد.

ٔ کار آسان است. به اين شکل که وقتى فرمول را وارد مىکنيد زمانى که به تايپ کردن نام منطقه موردنظرتان رسيديد، از شيوه گزينه use in formula عنوان Paste Name را انتخاب کنيد تا منوى زير ظاهر شود (شکل ٢٤ــ٧).

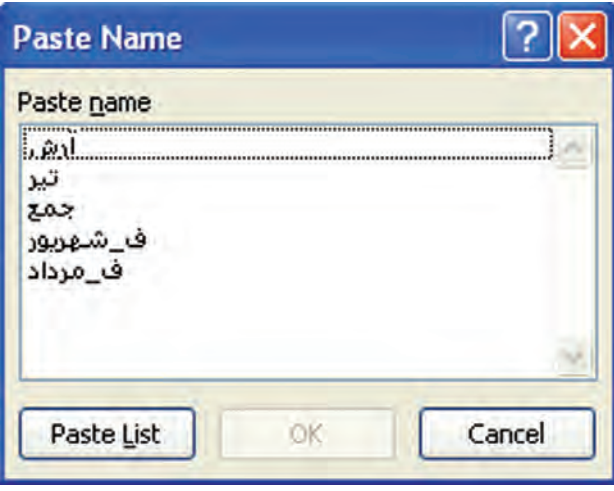

**شکل ٢٤ــ ٧**

همانطور که مشاهده مىکنيد نام تمام منطقههايى که قبلاً به انها نامى دادهايد، در اين منو در خانه زير عنوان Paste name امده است که از آن مىتوانيدنام مورد نظر را انتخاب کنيدو روى OK کليک کنيدتا در فرمول بهکار گرفته شود.

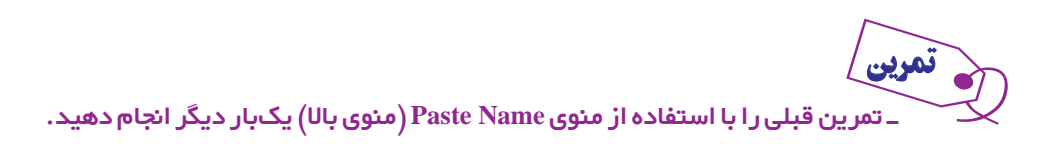

# نامگذاری مناطق يکسانى از چند کاربرگ

در تمرينهاى قبلى ديديم كه در تمام كاربرگىها منطقهٔ مشخص و يكسانى انتخاب و نام گذارى مىگرديد. اما در اكسل اگر بخواهيد منطقهٔ يکسانى از چند کاربرگ را در فرمولى بهکار گيريد، مىتوانيد به تمام اين مناطق يک نام بدهيد و ان نام را در فرمول بهکار گيريد. برای انجام این کار وقتی منوی Define Name باز است و شما ان را موقتا جمع کردهاید. میتوانید به شکل زیر عمل کنید . ۱ــ کاربرگ مورد نظر را فعال کنيد.

۲ــ نشانه Shift را پایین نگه داشته، روی تمام زبانههایی که میخواهید منطقهٔ مشخص انتخاب شده در ان، در منطقه نامگذاری ٔ جديد گنجانده شود با ماوس، کليک کنيد. متن زبانه به رنگ سفيد درخواهد آمد. اگر کاربرگى بين اين دو کاربرگ قرار داشته شده باشدآن نيز انتخاب خواهد شد.

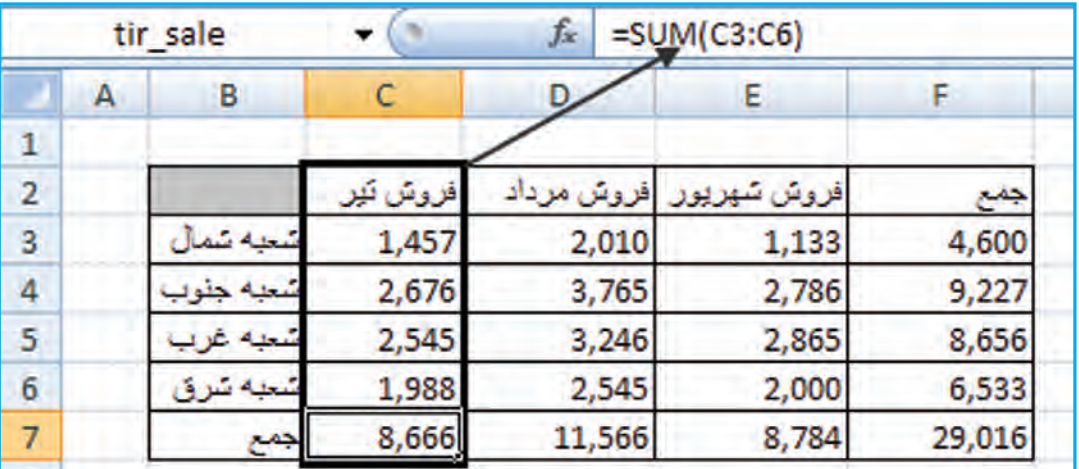

۳ــ اکنون منطقه مشترک بين تمام کاربرگها را انتخاب کنيد. منطقه به شکل فرضى زير ظاهر مىشود (شکل٢٥ــ٧).

#### **شکل ٢٥ــ ٧**

معنى فرمول فرضى بالا چنين است که در کاربرگ اول (Sheet1) تا کاربرگ سوم (Sheet3) که به شکل 'Sheet3: Sheet1' ظاهر شده است منطقهٔ B5: D6 انتخاب شده است. يعني سه منطقه B5: D6 در اين سه كاربرگ انتخاب شدهاند.

۴ــروال کار از اين به بعد مثل قبل است، يعنى به آن منطقه نامى مى دهيد. اين منطقه، چون در بيش از يک کاربرگ قرار گرفته است، منطقه سهبعدى ناميده مىشود. اکنون اگر نام اين منطقه را در فرمولى بهکار گيريد، محتويات آن در فرمول بهکار گرفته مىشوند.

ــ درتمرينقبلی، منطقۀ 4**D**2:**B**رابهشكلسهبعدیدرهرسه كاربرگانتخابنموده،آنرا 3**Sum**نام بگذاريد. بعد از طريق فرمول جمع آن منطقه را با هم جمع كنيد. نتيجه چه خواهد شد؟ شرح دهيد.

# برچسب و تعريف آن

تمرين

در همين فصل ديديم كه اكسل اجازه مىدهد عنوانهاى سطرها يا ستونها را براى استفادة بعدى، بهعنوان نام منطقه ثبت كرده، بعد، آن را در فرمولها بهکار گيريد. اکسل، به عناوين سطرها و ستونهاى جدول «برچسب» (label (مىگويد. به شکل زير توجه کنيد (شکل  $(V<sub>1</sub>Y)$ 

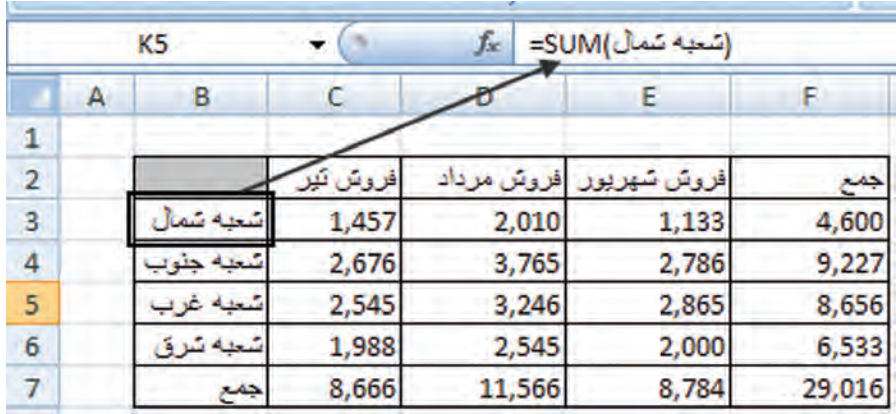

شکل ۲۶\_۷

در این شکل، کلمهٔ «شعبه شمال» برچسبی است برای منطقهٔ C5: E5 که در سمت راست آن قرار گرفته است. کلمهٔ «شعبه جنوب» و «شعبه غرب» هم برجسبي براي مناطق سمت راست خود هستند.

> در همین شکل، کلمهٔ «فروش تیر» برحسببی است برای منطقهٔ C5: C7 که در زیر آن واقع شده است. همینطور که دیده می شود در اینجا محتویات دو سلول فوقانی جدول است که برچسب محسوب شده است.

در فرمولهای اکسل میتوان از برچسبها بهجای نام مناطق استفاده کرد . به چنین فرمولهایی که در آن از برچسبها استفاده شده باشد، «فرمول های زبان طبیعی» می گویند.

با یک مثال، مطلب را روشن میکنیم. فرض کنید میخواهیم جمع فروش تیر را در ستون C8 (شکل۲۳\_۷) قرار دهید. برای این کار : ۱ــ سلول C8 را فعال میکنید و نشانه مساوی (=) را فشار میدهید و کلمهٔ Sum را تایب میکنید. ۲\_ پرانتز باز می کنید و در آن کلمهٔ فروش تیر را تایب می کنید و پرانتز را می پندید. در این هنگام، شکل سطر فرمول تغییر می کند. وقتي كليد Enter بزنيد، جمع منطقة C5: C7، در سلول C8 نوشته خواهد شد.

مشاهده کردید که بدون اینکه منطقه را پیشاپیش تعریف کرده و یا به کمک ماوس یا صفحه کلید آن را مشخص کرده باشیم و فقط به کمک استفاده از برچسب توانستیم فرمولی ایجاد کنیم.

درهمین مثال، می توان از نام برجسب «شعبه شمال» در فرمول استفاده کرد. شکل ۲۶ـ۷ نحوهٔ عمل و نتیجهٔ آن را نشان مے ردھد .

در سلول F5 این شکل، فرمول موجود در نوار فرمول، تایپ و در این فرمول از برچسب «شعبه شمال» بهعنوان نام منطقه C5: E5 استفاده شده است. نتیجهٔ جمع را هم در همان سلول میبینید.

#### **برچسب ، کدام منطقه را در بر میگیرد؟**

پاسخ آن است که برچسب، منطقهٔ راست یا پایینی خود را انتخاب کرده، بهقدری پیش میرود تا به یک سلول خالی برسد. از آن به بعد، جزو منطقهٔ آن برحسب نخواهد بود.

نشانی برچسب، نشانی نسبی است یعنی اگر فرمول را از سلول خودش در جای دیگری کپی کنید، نشانی ها هم عوض خواهند شد و با منطقهٔ جدید تطبیق خواهند کرد. از این خصیصه، استفاده جالبی می توانید بکنید که در تمرین صفحهٔ بعد مشاهده خواهید کرد.

# خودآزمونهای چهارگزینهای فصل هفتم

كار عملى ١ تراز آزمایشی آموزشگاه دانش بهصورت زیر ارائه شده است مطلوب است: ۱\_ مرتبسازی آن براساس گروه حساب یا کد حساب ۲ــ با استفاده از تابع Subtotal جمع هر گروه از حسابها را بهدست آورید. ۳\_ با استفاده از فیلتر به غیر از داراییها بقیه حسابها را مخفی کنید.

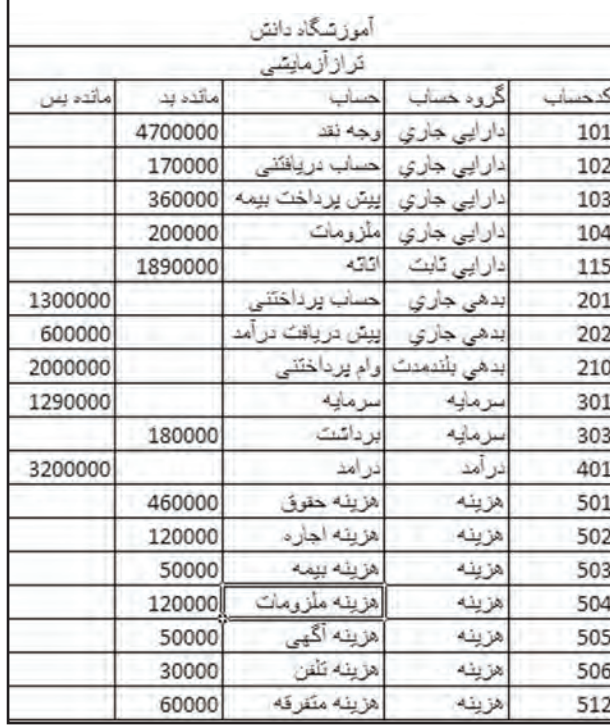

#### كار عملى ٢

لیست نمرات اکسل (کاربرد رایانه در حسابداری) مربوط به کلاس خود را در جدول تهیه کنید. ۱ــ با استفاده از گزینه Sort آن را براساس بیشترین نمره به کمترین نمره مرتب کنید. ٢\_ با استفاده از فيلتر پيشرفته نمرات بين ١١ تا ١٥ را مخفى نماييد. ۳ــ از تابع Subtotal جمع نمرات و میانگین آن را محاسبه کنید.

## بيشتر بدانيم

تکمیل خو دکار یک سری مرتب از دادههای عددی (Series)

هرگاه بخواهیم یک سری از اعداد را به دنبال هم از مقصد تا مبدأ در سلولها بنویسیم، می توانیم از خاصیت یر کن خو دکار (autofill) استفاده کنیم.

استفاده از یک خاصیت محدود به بسط سلول با استفاده از دستگیره سلول نیست و میتوان به اشکال دیگر نیز آن را به کار گرفت.

از منوي Home زبانه Editing بخش Fill را انتخاب نموده تا كادر محاورهاي Series بازشود اكنون مى توانيم به تکمیل سری یا روند دادهها به شیوههای گوناگون اقدام کنیم :

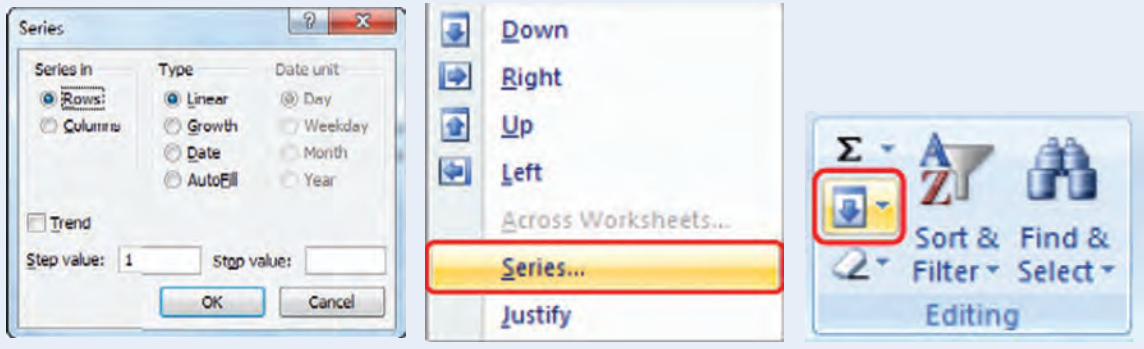

برای مثال می خواهیم سری عددی بین ۲ = ۲<sup>۰</sup> تا ۲۴ تا ۲۰ را با فاصلههای ۲تایی از یکدیگر در ستون B درج كنيم :

در اولین سطر از ستون موردنظر اولین عدد از سری فوق (۲) را نوشته سپس با کلیک بر روی عنوان ستون. كل ستون را انتخاب مي كنيم، در ادامه كار Series را باز نموده و در بخش Series in متغير Column را فعال و در قسمت پایین کادر گزینه Step value (فاصله متغیرها) را به ۲ و گزینه Stop value (مقدار نهایی) را به ۲۴ ۱۰ تغییر داده و با زدن کلید OK سری تکمیل شده را در ستون B مشاهده می کنیم.

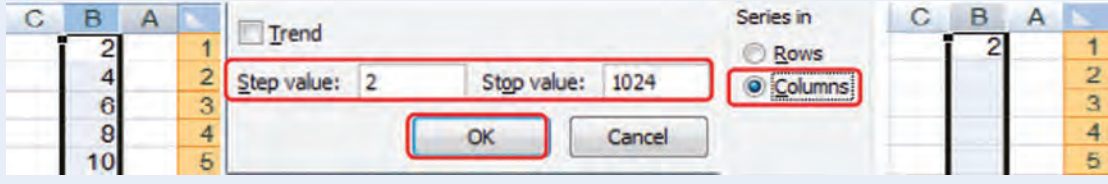

خانهها با اختلاف مقداری ۲ به صورت سری مرتب شده در خانههای B1 : B512 مشاهده می شود.

ارتباط سلول با تصاویر و متون الف) افزودن تصاوير و مرتبط نمودن با سلول در اکسل می توان از طریق مختلف از تصویر اشخاص نیز در کنار مشخصات آنها بهره گرفت، در این بخش به

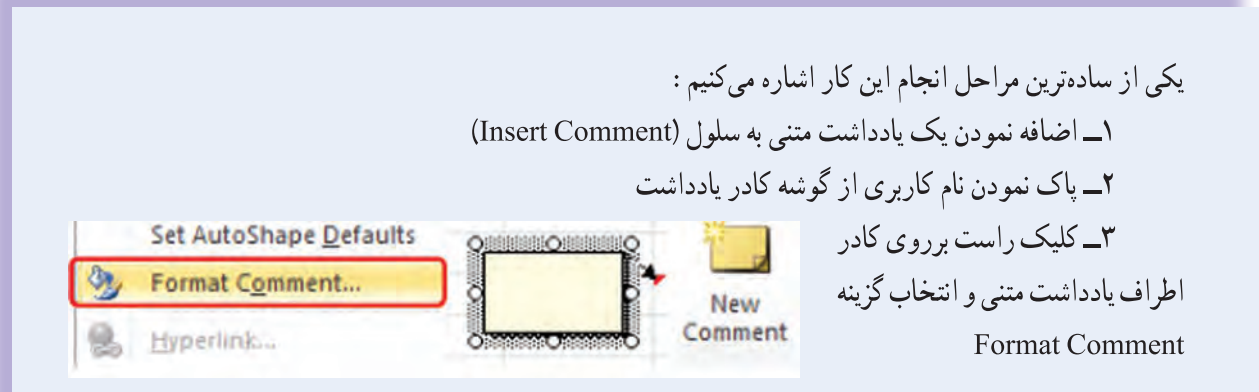

۴\_ انتخاب زبانه Colors and Lines. باز كردن نماي Fill Color و ورود به پنجره Fill Effects

هـ انتخاب تصوير شخص (Select Picture) از زبانه Picture

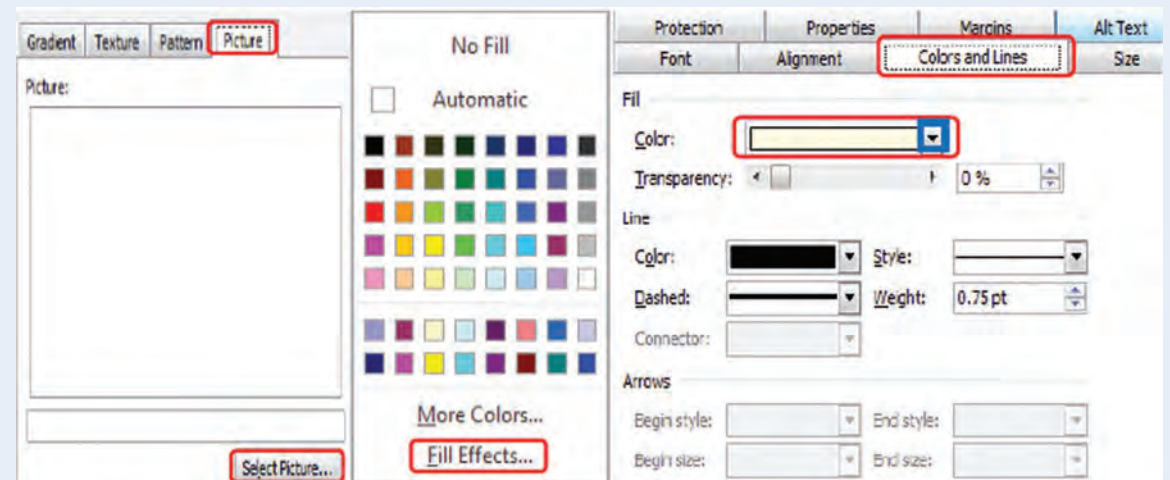

۶ــ با حرکت ماوس بر روی خانه حاوی یادداشت متنی، تصویر شخص مشاهده میشود.

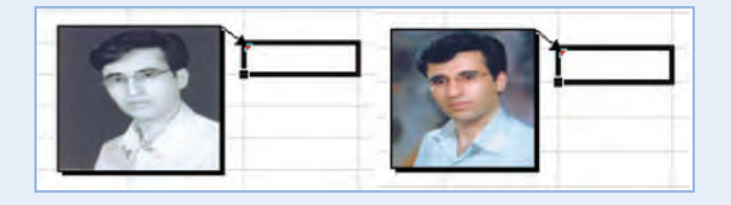

- ب) لینک کردن WordArt, Shapes و TextBox با اطلاعات داخل سلول
	- انتخاب و رسم WordArt, Shapes و یا TextBox از منوی Insert

۲\_ کلیک در داخل نوار فرمول (Formula Bar)

۳ــ تایپ علامت مساوی (=) و کلیک برروی سلول موردنظر و فشار کلید اینتر (Enter)

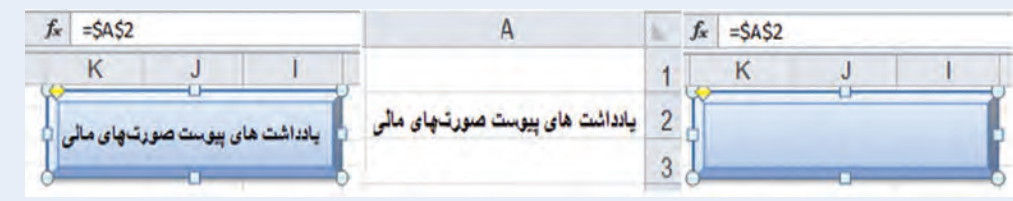

اکنون اطلاعات سلول به صورت لینک به Word Art, Shapes و یا Text Box منتقل شده و می توان فرمت آن را به دلخواه تغییر داد.

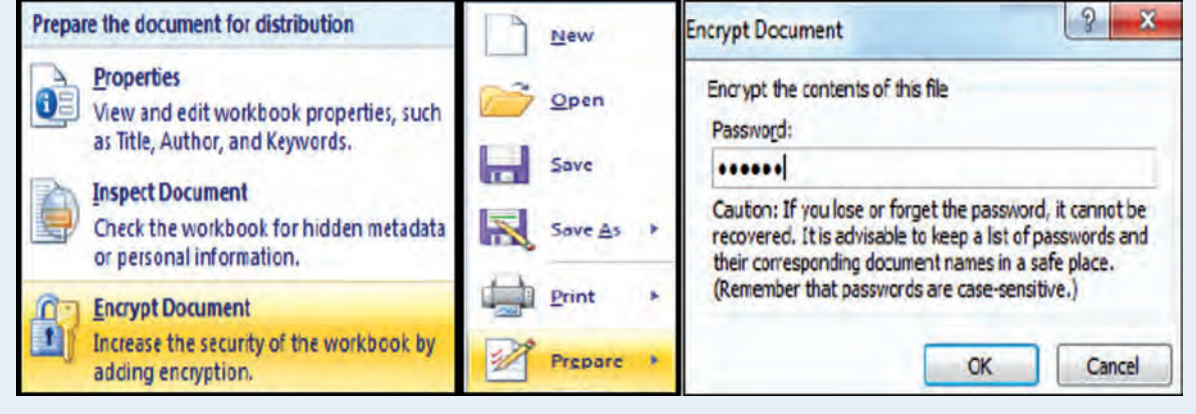

# نکات کلی در استفاده از نرمافزارهای حسابداری

بهطور کلی در زمان استفاده از اکثر برنامههای نرمافزاری حسابداری موارد زير بايد رعايت شود : ١ـ رمز عبور برای ورود به برنامه را وارد میکنيد.

٢ـ نام کاربری را برای استفاده و ورود به برنامه وارد مینماييد.

٣ـ اگر اولين بار است که میخواهيد از برنامهاستفاده کنيد بايد دوره يا سال مالی ، نام مؤسسه و ... را وارد کنيد (در طی دوره اين تغييرات معمولاً در بخش: مدير سيستم يا تنظيمات قابل تغيير است)

٤ـ نوع شرکت (خدماتی ، توليدی ، يا بازرگانی) را درنظر میگيريد و با توجه به فعاليت مؤسسه «حسابهای **دفتر کل» را وارد نماييد و کدگذاري کنيد (همچنين میتوان حسابهای معين و تفضيلی را به حسابهای کل افزود) .** در اکثر برنامهها بهطور پيشفرض حسابهای دفتر کل در برنامه تعريف شده که میتوانيد آنها را به صلاحديد خود تغيير دهيد.

٥ـ اولين مرحله از شروع عمليات حسابداری، نوشتن سند حسابداری است (در بيشتر برنامهها اول سند افتتاحيه را بايد وارد نماييد).

٦ـ در ثبت سند حسابداری برای دسترسی سريع به حسابها کافی است کد آنها را بيابيد يا از دکمههای ميانبر که معمولاً در صفحه سند نمايش داده شده استفاده کنيد.

٧ـ پس از تأييد سند، معمولاً سيستم آمادۀ دريافت سند بعدی به ترتيب تاريخ میباشد.

8ـ با ثبت اسناد حسابداری عملاً کار شما برای ساير مراحل حسابداری به پايان رسيده است. کافی است مثلاً گزينه «دفتر روزنامه» يا «تراز آزمايشی» يا ... را انتخاب کنيد، برنامه بهصورت خودکار آن را نمايش میدهد.

٩ـ در تمام برنامههای نرمافزاری معمولاً امکاناتی برای ويرايش و اصلاح يا حذف اطلاعات وارده قرار دادهاند که به راحتی شما میتوانيد از آنها استفاده کنيد.

١٠ ـ معمولاً در بخش تنظيمات يا مدير سيستم، امکانات محافظتی برای اطلاعات وارد شده قابل تنظيم می باشد.

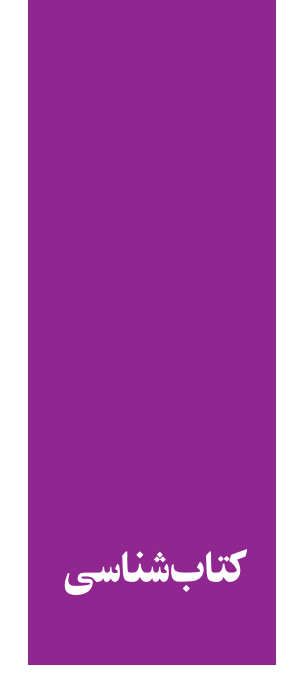

این کتاب با استفاده از :

1- تجربیات نگارندگان

۲ـ کار میدانی جمعآوری اطلاعات حسابداری

3- تجربیات حسابداران ورزیده

**4\_ سيستم Help برنامة اكسل** 

۵- نمازی، محمد و افسر، امیر ۱۳۸۵، کاربرد رایانه در حسابداری، چاپ اول، سمت نگارش یافته

است.

۶- میرسمیعی ، مسعود ، ۱۳۸۷، بهکارگیری اکسل در حسابداری، انتشارات ترمه، چاپ دوم 7- كمانگر ، كتايون، 1388 ، صفحه گسترده2007 Excel ، انتشارات ديباگران

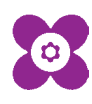